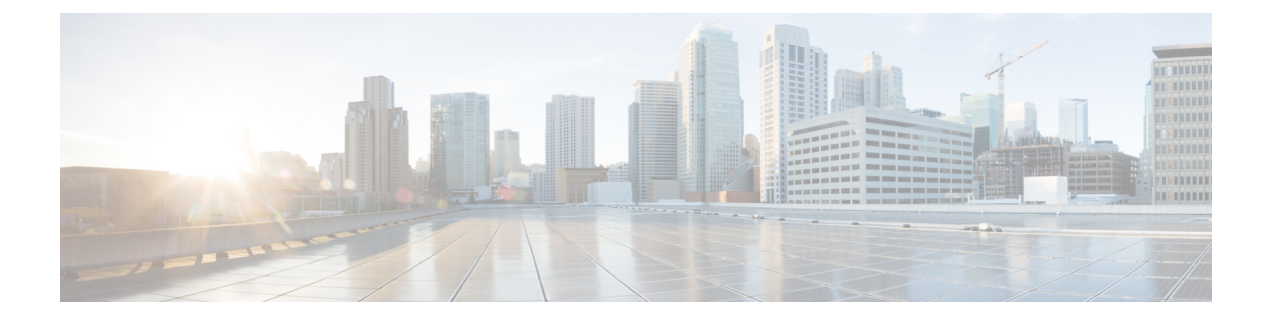

# イメージ管理

- イメージ管理について (1 ページ)
- Cisco.com からのイメージのダウンロード (2 ページ)
- セキュリティアプライアンスへのイメージのアップロード (2 ページ)
- イメージの整合性の確認 (3 ページ)
- FXOS プラットフォーム バンドルのアップグレード (4 ページ)
- Firepower 4100/9300 シャーシ への論理デバイスのソフトウェア イメージのダウンロード  $(5 \ltimes -\frac{3}{2})$
- 論理デバイスのイメージ バージョンの更新 (7 ページ)
- ファームウェア アップグレード (9 ページ)
- バージョン 2.0.1 以下への手動ダウングレード (9 ページ)

## イメージ管理について

Firepower 4100/9300 シャーシ では 2 つの基本タイプのイメージを使用します。

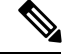

(注)

すべてのイメージにデジタル署名が行われ、セキュアブートによって検証されます。どのよう な場合も、イメージを変更しないでください。変更すると、検証エラーになります。

- プラットフォームバンドル:プラットフォームバンドルは、Supervisor および セキュリ ティ モジュール/エンジン で動作する、複数の独立したイメージの集まりです。プラット フォーム バンドルは、FXOS のソフトウェア パッケージです。
- アプリケーション:アプリケーションイメージは、Firepower 4100/9300シャーシのセキュ リティモジュール/エンジンに導入するソフトウェアイメージです。アプリケーションイ メージは、Cisco Secure Package ファイル(CSP)として提供されます。これは、論理デバ イス作成時にセキュリティ モジュール/エンジンに展開されるまで(または以降の論理デ バイス作成に備えて)スーパーバイザに保存されます。同じアプリケーション イメージ タイプの複数の異なるバージョンをスーパバイザに保存できます。

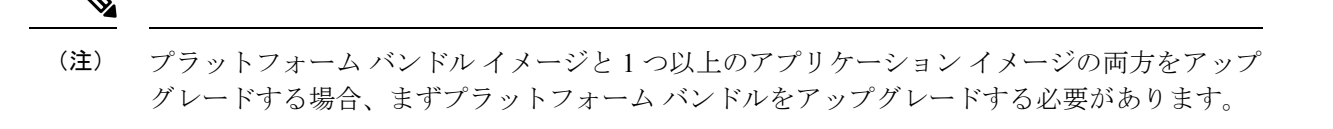

(注)

デバイスに ASA アプリケーションをインストールする場合は、既存のアプリケーション Firepower Threat Defense のイメージを削除できます。その逆も同様です。すべての Firepower ThreatDefenseイメージを削除しようとすると、少なくとも1つのイメージの削除が拒否され、 「Invalid operation as no default Firepower Threat Defense/ASA APP will be left. Please select a new default Firepower Threat Defense app」というエラーメッセージが表示されま す。すべての Firepower Threat Defenseイメージを削除するには、デフォルトイメージだけを残 して、その他のイメージを削除し、最後にデフォルトイメージを削除する必要があります。

### **Cisco.com** からのイメージのダウンロード

FXOS およびアプリケーションイメージをシャーシにアップロードできるように Cisco.com か らダウンロードします。

#### 始める前に

Cisco.com アカウントが必要です。

#### 手順

- ステップ **1** Web ブラウザを使用して、<http://www.cisco.com/go/firepower9300-software> または <http://www.cisco.com/go/firepower4100-software> にアクセスします。 Firepower 4100/9300シャーシのソフトウェアダウンロードページがブラウザに表示されます。
- ステップ2 該当するソフトウェア イメージを見つけて、ローカル コンピュータにダウンロードします。

### セキュリティアプライアンスへのイメージのアップロー ド

FXOS およびアプリケーションイメージをシャーシにアップロードできます。

#### 始める前に

アップロードするイメージがローカル コンピュータで使用可能であることを確認してくださ い。

手順

- ステップ **1 [**システム(**System**)**]** > **[**更新(**Updates**)**]** を選択します。 [使用可能な更新 (Available Updates) ]ページに、シャーシで使用可能なFXOSプラットフォー ム バンドルのイメージやアプリケーションのイメージのリストが表示されます。
- ステップ **2** [イメージのアップロード(UploadImage)]をクリックして、[イメージのアップロード(Upload Image)] ダイアログ ボックスを開きます。
- ステップ **3** [ファイルを選択(Choose File)] をクリックして対象のファイルに移動し、アップロードする イメージを選択します。
- ステップ **4** [Upload] をクリックします。 選択したイメージがFirepower 4100/9300シャーシにアップロードされます。イメージのアップ ロード中、完了したアップロードの割合を示す進行状況バーが表示されます。
- ステップ **5** 特定のソフトウェア イメージについては、イメージをアップロードした後にエンドユーザ ラ イセンス契約書が表示されます。システムのプロンプトに従ってエンドユーザ契約書に同意し ます。

### イメージの整合性の確認

イメージの整合性は、新しいイメージがFirepower 4100/9300シャーシに追加されると自動的に 確認されます。必要な場合に、手動でイメージの整合性を確認するには、次の手順を実行でき ます。

手順

- ステップ **1 [**システム(**System**)**]** > **[**更新(**Updates**)**]** を選択します。 [使用可能な更新 (Available Updates) ]ページに、シャーシで使用可能なFXOSプラットフォー ム バンドルのイメージやアプリケーションのイメージのリストが表示されます。
- **ステップ2** 確認するイメージの [確認 (Verify) ] (チェックマーク アイコン) をクリックします。 システムはイメージの整合性を確認し、[イメージの整合性 (Image Integrity)]フィールドにス

テータスを表示します。

### **FXOS** プラットフォーム バンドルのアップグレード

#### 始める前に

プラットフォーム バンドルのソフトウェア イメージを Cisco.com からダウンロードして (Cisco.com からのイメージのダウンロード (2 ページ)を参照)、そのイメージを Firepower 4100/9300 シャーシにアップロードします(セキュリティアプライアンスへのイメージのアッ プロード (2 ページ)を参照)。

アップグレード プロセスには通常 20 ~ 30 分かかります。 (注)

> スタンドアロン論理デバイスを実行中の Firepower 9300 または 4100 シリーズ セキュリティ ア プライアンスをアップグレードしている場合、またはシャーシ内クラスタを実行中のFirepower 9300セキュリティアプライアンスをアップグレードしている場合、アップグレード中にはトラ フィックがデバイスを通過しません。

> シャーシ間クラスタに属する Firepower 9300 または 4100 シリーズ セキュリティ アプライアン スをアップグレードしている場合、アップグレード中には、アップグレード対象のデバイスを トラフィックが通過しません。ただし、クラスタ内の他のデバイスではトラフィックは通過し 続けます。

#### 手順

- ステップ **1 [**システム(**System**)**]** > **[**更新(**Updates**)**]** を選択します。 [使用可能な更新 (Available Updates) ]ページに、シャーシで使用可能なFXOSプラットフォー ム バンドルのイメージやアプリケーションのイメージのリストが表示されます。
- ステップ **2** アップグレードする FXOS プラットフォーム バンドルの [アップグレード(Upgrade)] をク リックします。

システムは、まずインストールするソフトウェアパッケージを確認します。そして現在インス トールされているアプリケーションと指定したFXOSプラットフォームソフトウェアパッケー ジの間の非互換性を通知します。また既存のセッションを終了することやアップグレードの一 部としてシステムをリブートする必要があることが警告されます。

ステップ **3** インストールの続行を確定するには[はい(Yes)]を、インストールをキャンセルするには[い いえ (No) 1をクリックします。

FXOS がバンドルを解凍し、コンポーネントをアップグレードまたはリロードします。

# **Firepower 4100/9300** シャーシ への論理デバイスのソフト ウェア イメージのダウンロード

FTP、HTTP/HTTPS、SCP、SFTP、または TFTP を使用して、論理デバイスのソフトウェアイ メージを Firepower 4100/9300 シャーシ にコピーできます。

#### 始める前に

コンフィギュレーション ファイルのインポートに必要な次の情報を収集します。

- イメージのコピー元のサーバの IP アドレスおよび認証クレデンシャル
- ソフトウェア イメージ ファイルの完全修飾名

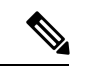

- (注)
- FXOS2.8.1以降のバージョンでは、ファームウェアおよびアプリケーションイメージのダウン ロード用に HTTP/HTTPS プロトコルがサポートされています。

#### 手順

ステップ1 セキュリティサービス モードを開始します。

Firepower-chassis # **scope ssa**

ステップ **2** アプリケーション ソフトウェア モードに入ります。

Firepower-chassis /ssa # **scope app-software**

ステップ **3** 論理デバイスのソフトウェア イメージをダウンロードします。

Firepower-chassis /ssa/app-software # **download image** *URL*

次のいずれかの構文を使用してインポートされるファイルの URL を指定します。

- **ftp**://*username*@*hostname*/*path*
- **http**://*username*@*hostname*/*path*
- **https**://*username*@*hostname*/*path*
- **scp**://*username*@*hostname*/*path*
- **sftp**://*username*@*hostname*/*path*
- **tftp**://*hostname*:*port-num*/*path*
	- イメージのインストールに tftpdnld を使用しないでください。エラーがスロー されます。 (注)

ステップ **4** ダウンロード プロセスをモニタする場合:

Firepower-chassis /ssa/app-software # **show download-task**

```
ステップ 5 ダウンロード アプリケーションを表示するには、次のコマンドを使用します。
```
Firepower-chassis /ssa/app-software # **up**

Firepower-chassis /ssa # **show app**

ステップ **6** 特定のアプリケーションの詳細情報を表示するには、次のコマンドを使用します。 Firepower-chassis /ssa # **scope app** *application\_type image\_version*

Firepower-chassis /ssa/app # **show expand**

#### 例

```
次の例では、SCP プロトコルを使用してイメージをコピーします。
Firepower-chassis # scope ssa
Firepower-chassis /ssa # scope app-software
Firepower-chassis /ssa/app-software # download image
scp://user@192.168.1.1/images/cisco-asa.9.4.1.65.csp
Firepower-chassis /ssa/app-software # show download-task
Downloads for Application Software:
   File Name Protocol Server Protocol Server Userid State
   ------------------------------ ---------- -------------------- --------------- -----
   cisco-asa.9.4.1.65.csp Scp 192.168.1.1 user
Downloaded
Firepower-chassis /ssa/app-software # up
Firepower-chassis /ssa # show app
Application:
   Name Version Description Author Deploy Type CSP Type Is Default App
   ---------- ---------- ----------- ---------- ----------- ----------- --------------
   asa 9.4.1.41 N/A Native Application No
   asa 9.4.1.65 N/A Native Application Yes
Firepower-chassis /ssa # scope app asa 9.4.1.65
Firepower-chassis /ssa/app # show expand
Application:
   Name: asa
   Version: 9.4.1.65
   Description: N/A
   Author:
   Deploy Type: Native
   CSP Type: Application
   Is Default App: Yes
   App Attribute Key for the Application:
      App Attribute Key Description
       ----------------- -----------
```
cluster-role This is the role of the blade in the cluster mgmt-ip This is the IP for the management interface mgmt-url This is the management URL for this application Net Mgmt Bootstrap Key for the Application: Bootstrap Key Key Data Type Is the Key Secret Description ------------- ------------- ----------------- ----------- PASSWORD String Yes The admin user password. Port Requirement for the Application: Port Type: Data Max Ports: 120 Min Ports: 1 Port Type: Mgmt Max Ports: 1 Min Ports: 1 Mgmt Port Sub Type for the Application: Management Sub Type ------------------- Default Port Type: Cluster Max Ports: 1 Min Ports: 0 Firepower-chassis /ssa/app #

# 論理デバイスのイメージ バージョンの更新

この手順を使用して、新しいバージョンに ASA アプリケーションイメージをアップグレード するか、 Firepower Threat Defense アプリケーションイメージをディザスタ リカバリ シナリオ で使用される新しいスタートアップバージョンに設定します。

Firepower Chassis Manager または FXOS CLIを使用して Firepower Threat Defense 論理デバイス でスタートアップバージョンを変更しても、アプリケーションはすぐに新しいバージョンに アップグレードされません。論理デバイス スタートアップ バージョンは、 Firepower Threat Defense がディザスタ リカバリ シナリオで再インストールされるバージョンです。 Firepower Threat Defense 論理デバイスの初期作成後には、 Firepower Threat Defense 論理デバイスを、 FirepowerChassisManagerまたはFXOSCLIを使用してアップグレードすることはありません。 Firepower Threat Defense論理デバイスをアップグレードするには、FMCを使用する必要があり ます。詳細については、次のサイトにあるシステムリリースノートを参照してください。 <http://www.cisco.com/c/en/us/support/security/defense-center/products-release-notes-list.html>

さらに、 Firepower Threat Defense 論理デバイスへの更新は、Firepower Chassis Manager の **[**論理 デバイス(**Logical Devices**)**]** > **[**編集(**Edit**)**]** ページおよび **[**システム(**System**)**]** > **[**更新 (**Updates**)**]**ページには反映されないことに注意してください。これらのページで、表示され るバージョンは、 Firepower Threat Defense 論理デバイスを作成するために使用されたソフト ウェア バージョン (CSP イメージ) を示します。

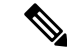

FirepowerThreatDefenseのスタートアップバージョンを設定すると、アプリケーションのスター トアップバージョンが更新されます。したがって、アプリケーションを手動で再インストール するか、ブレードを再初期化して、選択したバージョンを適用する必要があります。この手順 は、 Firepower Threat Defense ソフトウェアのアップグレードまたはダウングレードとは異な り、完全な再インストール(再イメージ化)です。そのため、アプリケーションが削除され、 既存の設定が失われます。 (注)

ASA 論理デバイスでスタートアップ バージョンを変更すると、ASA はこのバージョンにアッ プグレードされ、すべての設定が復元されます。設定に応じて ASA スタートアップ バージョ ンを変更するには、次のワークフローを使用します。

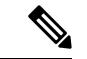

ASA のスタートアップバージョンを設定すると、アプリケーションが自動的に再起動されま す。この手順は、ASAソフトウェアのアップグレードまたはダウングレードと同様です(既存 の設定は保持されます)。 (注)

ASA ハイ アベイラビリティ:

- **1.** スタンバイ ユニットで論理デバイス イメージ バージョンを変更します。
- **2.** スタンバイ ユニットをアクティブにします。
- **3.** 他のユニットでアプリケーション バージョンを変更します。

ASA シャーシ間クラスタ:

- **1.** データユニットでスタートアップバージョンを変更します。
- **2.** データユニットを制御ユニットにします。
- **3.** 元の制御ユニット(ここではデータユニット)でスタートアップバージョンを変更しま す。

#### 始める前に

論理デバイスに使用するアプリケーション イメージを Cisco.com からダウンロードして (Cisco.com からのイメージのダウンロード (2 ページ)を参照)、そのイメージを Firepower 4100/9300 シャーシにアップロードします(セキュリティアプライアンスへのイメージのアッ プロード (2 ページ)を参照)。

プラットフォーム バンドル イメージと 1 つ以上のアプリケーション イメージの両方をアップ グレードする場合、まずプラットフォーム バンドルをアップグレードする必要があります。

手順

- ステップ **1** [論理デバイス(Logical Devices)] を選択して、[論理デバイス(Logical Devices)] ページを開 きます。 [論理デバイス(Logical Devices)] ページに、シャーシに設定されている論理デバイスのリス トが表示されます。論理デバイスが設定されていない場合は、これを通知するメッセージが代 わりに表示されます。
- ステップ **2** 更新する論理デバイスの [Update Version] をクリックして、[Update Image Version] ダイアログ ボックスを開きます。
- ステップ **3** [New Version] では、ソフトウェア バージョンを選択します。
- ステップ **4** [OK] をクリックします。

### ファームウェア アップグレード

Firepower 4100/9300シャーシでファームウェアをアップグレードする方法については、『*[Cisco](https://www.cisco.com/c/en/us/support/security/firepower-9000-series/products-installation-guides-list.html) Firepower 4100/9300 FXOS* [ファームウェア](https://www.cisco.com/c/en/us/support/security/firepower-9000-series/products-installation-guides-list.html) アップグレード ガイド』を参照してください。

### バージョン **2.0.1** 以下への手動ダウングレード

セキュリティモジュールにCIMCイメージを手動でダウングレードするには、次のCLI手順に 従います。

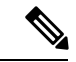

この手順は、バージョン 2.1.1 以降からバージョン 2.0.1 以前にダウングレードする際に使用し ます。 (注)

#### 始める前に

ダウングレード対象のアプリケーションイメージがFirepower 4100/9300シャーシにダウンロー ドされていることを確認します(「Cisco.com からのイメージのダウンロード (2 ページ)」 および「Firepower 4100/9300シャーシへの論理デバイスのソフトウェアイメージのダウンロー ド (5 ページ)」を参照)。

#### 手順

ステップ **1** CIMC イメージをダウングレードする前に、イメージバージョンの比較を無効にします。

デフォルトのプラットフォーム イメージ バージョンを消去するには、次の例の手順に従いま す。

#### 例:

```
firepower# scope org
firepower /org # scope fw-platform-pack default
firepower /org/fw-platform-pack # set platform-bundle-version ""
Warning: Set platform version to empty will result software/firmware incompatibility
issue.
firepower /org/fw-platform-pack* # commit-buffer
firepower /org/fw-platform-pack #
```
ステップ **2** モジュールイメージをダウングレードします。

CIMC イメージを変更するには、次の例の手順に従います。

例:

```
firepower# scope server 1/1
firepower /chassis/server # scope cimc
firepower /chassis/server/cimc # update firmware <version_num>
firepower /chassis/server/cimc* # activate firmware <version_num>
firepower /chassis/server/cimc* # commit-buffer
firepower /chassis/server/cimc #
```
他のモジュールを更新するには、必要に応じてこの手順を繰り返します。

```
ステップ 3 新しいファームウェアバンドルをインストールします。
```
Do you want to proceed? (yes/no):

```
ダウングレードイメージをインストールするには、次の例の手順に従います。
```
#### 例:

```
firepower# scope firmware
firepower /firmware # scope auto-install
firepower /firmware/auto-install # install platform platform-vers <version_num>
The currently installed FXOS platform software package is <version_num>
WARNING: If you proceed with the upgrade, the system will reboot.
This operation upgrades firmware and software on Security Platform Components
Here is the checklist of things that are recommended before starting Auto-Install
(1) Review current critical/major faults
(2) Initiate a configuration backup
```
#### 次のタスク

firmware/auto-install モードで **show fsm status expand** コマンドを使用すると、インストール プロセスをモニタできます。

翻訳について

このドキュメントは、米国シスコ発行ドキュメントの参考和訳です。リンク情報につきましては 、日本語版掲載時点で、英語版にアップデートがあり、リンク先のページが移動/変更されている 場合がありますことをご了承ください。あくまでも参考和訳となりますので、正式な内容につい ては米国サイトのドキュメントを参照ください。